# **Лабораторна робота № 5. Виконання обчислень в MS Excel. Робота з формулами та функціями.**

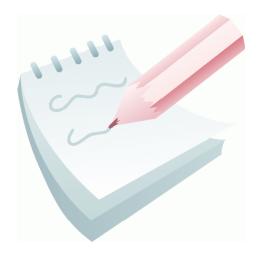

Одним з основних достоїнств електронної таблиці *Excel* є наявність потужного апарату формул і функцій. Будь-яка обробка даних у *Excel* здійснюється за допомогою цього апарату. Можна складати, множити, ділити числа, добувати квадратні корені, обчислювати синуси і косинуси, логарифми та експоненти.

Обчислення в таблицях виконуються за допомогою формул. Результатом виконання обчислень є деяке нове значення, що міститься в тій комірці, куди була введена формула. Введення формули в комірку завжди починається зі знака рівності "**=**". У формулі можуть використовуватися:

 **математичні оператори** (+, -, \*, /, ^), порядок обчислень яких обумовлюється звичайними математичними законами;

 **константи** − текстові або числові значення, які вводяться у формулу й не можуть змінюватися під час копіювання формул;

 **посилання на комірку**, що можуть бути двох видів – *абсолютні* та *відносні*. **Абсолютне** посилання на комірку – це вказівка на комірку, положення якої щодо інших комірок не змінюється. **Відносне** посилання на комірку - це вказівка місця розташування комірки відносно іншої. Для позначення абсолютного посилання використовується знак **\$**. Абсолютною може бути як все посилання, так і його частина. Наприклад, якщо записати **D\$7**, то абсолютним буде тільки номер рядка 7; запис **\$D7** означає незмінність символу стовпчика **D**; а запис **\$D\$7** - що все посилання є абсолютним. При переміщенні формули не змінюються посилання обох видів. При копіюванні формули не змінюються тільки абсолютні посилання (частини посилань), а відносні посилання змінюються на величину перенесення формули.

 **посилання на діапазон комірок.** Для звертання до групи комірок використовуються спеціальні символи: двокрапка (**:**) − формує звертання до діапазону комірок (**С4:D6** − звертання до комірок **С4, С5, С6, D4, D5, D6)**; крапка з комою (;) − позначає об'єднання комірок (**D2:D4; D6:D8; Е5** − звертання до комірок **D2, D3, D4** й **D6, D7, D8** та **Е5**).

#### **стандартні функції.**

Функції в *Excel* використовуються для виконання стандартних обчислень в робочих книгах. *Excel* містить більше 300 вбудованих функцій. Для роботи з ними в *Excel* є спеціальний засіб - **Майстер функцій**, робота з яким складається з двох кроків: пропонується спочатку вибрати ім'я потрібної функції зі списку категорій (перший крок); потім у діалоговому вікні ввести значення аргументів (другий крок). Майстер функцій викликається командою **Вставка – Функция** або натисканням кнопки **Вставка функции**  $f_{\star}$  на рядку формул.

Значення, що використовуються для обчислення функцій, називаються **аргументами**. Значення, що повертаються функціями як відповідь, називаються **результатами**. Щоб використовувати функцію, потрібно ввести її як частину формули в комірку робочого аркуша. Послідовність, в якій повинні розташовуватися використовувані у функції символи, називається *синтаксисом функції*. Всі функції використовують однакові основні правила синтаксису. Якщо правила синтаксису порушені, *Excel* видасть повідомлення про те, що у формулі є помилка. Правила синтаксису наступні. Якщо функція з'являється на самому початку формули, їй повинен передувати знак рівності "**=**", оскільки будь-яка формула повинна починатися з цього знака. Аргументи функції записуються в круглих дужках відразу після назви функції і відокремлюються один від одного крапкою з комою ";". Дужки дозволяють Excel визначити, де починається і де закінчується список аргументів. Не можна вставляти пробіли між назвою функції і дужками.

Якщо формула в комірці не може бути розрахована, *Excel* виводить у цю ж комірку повідомлення про помилку:

**######** − замала ширина комірки, яка не дозволяє відобразити число в заданому форматі;

**#ИМЯ?** − Excel не спромігся розпізнати імена, використовувані у формулі; **#ДЕЛ/0!** − у формулі зроблена спроба ділення на нуль;

**#ЧИСЛО!** − порушено правила завдання операторів, прийнятих в математиці;

**#Н/Д** − як аргумент задане посилання на порожню комірку;

**#ПУСТО!** − невірно зазначене перетинання двох областей, які не мають спільних комірок;

**#ССЫЛКА!** − у формулі задане посилання на неіснуючу комірку;

**#ЗНАЧ!** − використано неприпустимий тип аргументу.

Для зручності й наочності роботи з формулами при виправленні помилок застосовують команди з меню **Сервис – Зависимости формул**.

Розглянемо деякі команди цього меню (рис. 2.10). **Влияющие ячейки**  – стрілками вказуються комірки, які впливають на результат розрахунків в активній комірці. **Зависимые ячейки** —

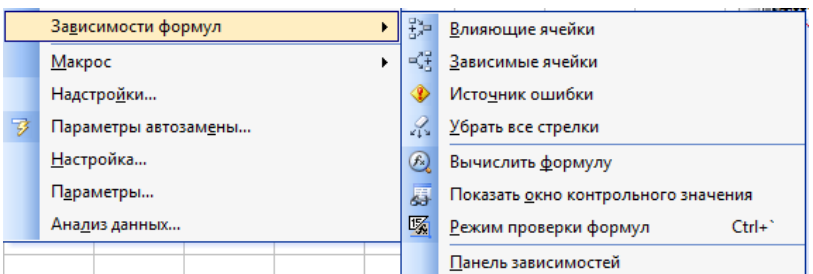

**Рис. 2.10 – Меню Зависимости формул**

стрілками вказуються комірки, які залежать від даних активної комірки. **Источник ошибки –** якщо в поточній комірці міститься повідомлення про помилку, то ця команда виявляє помилку. **Режим проверки формул** — в таблиці встановлюється режим перегляду формул, а для активної комірки виділяються кольорами рамки комірок, що впливають на результат розрахунків в активній комірці.

#### **Завдання 1**

Створити таблицю за наведеним ескізом, заповнити її десятьма результатами вимірювань та дослідити можливості *Excel* щодо виконання розрахунків. Створену таблицю помістити на аркуш з ім'ям *Виміри*.

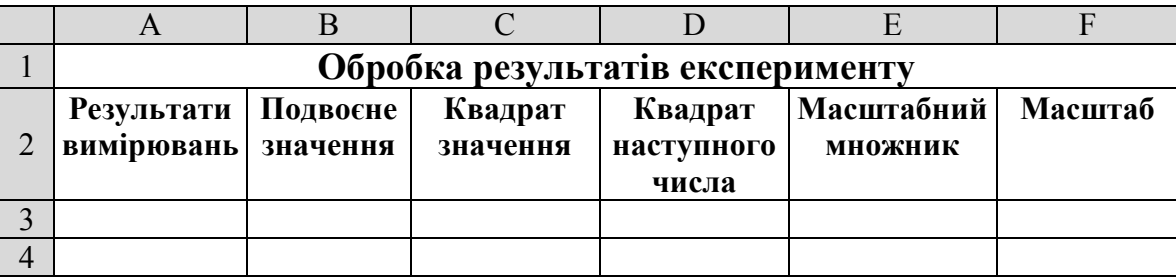

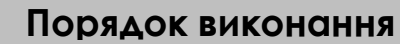

1. Завантажити програму *MS Excel*. Створити нову книгу (якщо вона не створилася за замовчуванням). Змінити ім'я першого робочого аркуша на ім'я *Виміри*.

2. Створити на робочому аркуші таблицю згідно ескізу. Виконати необхідне форматування та налаштувати ширину стовбців та висоту рядків таблиця для коректного відображення даних.

3. У діапазон комірок **A3**:**А13** ввести десять будь-яких чисел (будемо вважати, що це результати вимірювань).

4. Встановити рамку виділення у комірку **В3** та ввести у комірку формулу для обчислень подвоєного значення першого вимірювання: **=2\*A3**

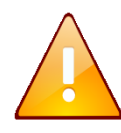

Посилання на комірки потрібно вводити, клацаючи лівою клавішею миші на відповідній комірці або з клавіатури (англійська розкладка клавіатури).

5. Зробити активною комірку **С3** та ввести у комірку формулу для обчислень квадрату значення: **=A3^2**.

6. Аналогічно, у комірку **D3** ввести формулу для обчислень квадрату наступного числа: **=(A3+1)^2**

7. За допомогою маркера заповнення виконати копіювання формул у відповідні комірки таблиці. Для цього виділити діапазон комірок **B3:D3,** потім маркер заповнення всього діапазону відбуксирувати на комірку **D13** та відпустити ліву клавішу миші.

8. Встановити режим перегляду формул, виконавши команди **Сервис – Зависимости формул – Режим проверки формул..** та переконайтеся, що посилання в формулах автоматично модифікувалися щодо нового місця розташування.

9. Відключити режим перегляду формул (**Сервис – Зависимости формул – Режим проверки формул..**). Змінити одне або кілька значень у стовпці **A** і переконатися, що відповідні значення в стовпцях **B**, **C** й **D** автоматично перелічені.

10. Ввести в комірку **E3** масштабний множник (наприклад число *5*).

11. Ввести в комірку **F3** формулу для масштабування значень: **=A3\*E3**, а потім маркером заповнення скопіювати цю формулу в комірки діапазону **F4:F13**.

12. Переконайтеся, що результати обчислень у діапазоні **F4:F13** виявилися помилковими. Це пов'язане з тим, що посилання на комірку **E3** у формулі *відносне*, тому при копіюванні воно автоматично модифікується. Для того щоб посилання не змінювалось воно повинно бути *абсолютним*. Щоб виправити помилку, та зробити посилання абсолютним, потрібно клацнути на комірці **F3**, а потім у рядку формул встановити курсор перед посиланням **E3** і натисніть на функціональну клавішу **F4** на клавіатурі. Формула тепер має вигляд **=A3\*\$E\$3**. Завершити редагування натиснувши клавішу **Enter**.

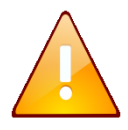

Якщо натиснути функціональну клавішу **F4** декілька раз, то посилання спочатку стає абсолютним тільки по рядку, потім – тільки по стовбцю.

13. Маркером заповнення скопіювати відредаговану формулу в комірки діапазону **F4:F13**. Переконайтеся в правильності обчислень.

14. Розташувати дані в центрі комірок за допомогою кнопки **По центру** 

– панелі інструментів **Форматирование**.

15. Обрамувати таблицю контуром за допомогою кнопки **Границы** –

(або виконавши команду **Формат – Ячейки…** – вкладка **Граница**).

16. Прибрати сітку електронної таблиці виконав команди **Сервис – Параметры… –** вкладка **Вид –** зняти прапорець **Сетка**.

17. Зберегти робочу книгу (**Файл – Сохранить**) у власній папці на жорсткому диску під ім'ям *Обчислення.xls*

# **Завдання 2**

В таблицю, створену у попередньому завданні, внести значення суми (комірка **А14**), середнього (комірка **А15**), мінімального (комірка **А16**) та максимального (комірка **А17**) значення всіх результатів вимірювань, які знаходяться в діапазоні комірок **А3:А13**. Також в комірці **А18** підрахувати кількість чисел, а в комірці **А19 –** кількість значень діапазону комірок **А2:F13**. Таблицю розмістити на аркуші з ім'ям *Статистика*.

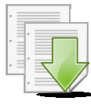

#### **Порядок виконання**

1. Зробити копію робочого аркуша *Виміри.* Для цього виконати команду **Правка – Переместить/скопировать лист…** та у вікні, що відкрилося, встановити перемикач **Создавать копию** та натиснути кнопку **ОК** (також можна перетягнути лівою клавішею миші ярличок листа утримуючи клавішу **Ctrl**).

2. Змінити ім'я робочого аркуша, що копіювався на ім'я *Статистика*.

3. Зробити активною комірку **A14** та клацнути на кнопці **Автосумма** панелі інструментів **Стандартная.**

4. Переконатися, що програма автоматично підставила у формулу функцію **СУММ** і правильно визначила діапазон комірок **А3:А13** і нажати на клавішу **Enter**.

5. Зробити активною комірку **A15** та клацнути на кнопці **Вставка функции** , яка розташована на рядку формул (також можна виконати команду **Вставка – Функция…**).

6. У діалоговому вікні **Мастер функций – шаг 1**, у полі **Категория** вибрати категорію **Статистические**. У списку функцій вибрати функцію **СРЗНАЧ** і клацнути кнопку **ОК**.

7. Зверніть увагу на те, що автоматично встановився невірний діапазон. Виділіть діапазон комірок **А3:А13** і натисніть клавішу **Enter**.

8. Аналогічно в комірці **А16** обчислити мінімальне число в даному діапазоні (функція **МИН**), а в комірці **А17 –** максимальне число (функція **МАКС**). Для кожної функції потрібно встановити діапазон комірок **А3:А13**.

9. Зробити активною комірку **A18** та вставити в неї функцію, яка підрахує кількість чисел у таблиці (функція **СЧЕТ**), задайте діапазон комірок **А2:F13.**

10. Аналогічно для комірки **А19** підрахувати кількість значень у таблиці та не порожніх комірок (функція **СЧЕТЗ**), діапазон комірок теж встановити **А2:F13.**

11. Виділити діапазон всіх результатів вимірювань (**А3:А13**) та за допомогою контекстного меню рядка стану визначити суму, мінімальне, максимальне значення. Порівняти результати з даними, отриманими раніше.

12. Виділити діапазон всієї таблиці (**А2:F13**) та за допомогою контекстного меню рядка стану визначити кількість чисел та кількість значень у виділеному діапазоні. Порівняти результати з даними, отриманими раніше.

13. Зберегти робочу книгу, виконавши команду **Файл – Сохранить.**

# **Завдання 3**

Розрахувати значення функції  $y(x) = A \sin^2(3x)$ , якщо *A*=4, а значення *х* змінюються на інтервалі від *-3* до *3* з кроком *0,2*. Результат оформити за наведеним ескізом та розмістити на аркуші з ім'ям *Функція*.

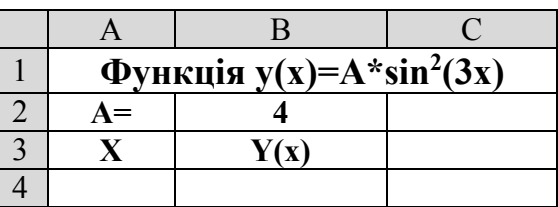

#### **Порядок виконання**

1. Перейдіть на будь-який вільній аркуш робочої книги *Обчислення.xls*. Змінити ім'я даного робочого аркуша на ім'я *Функція*. (У випадку відсутності аркуша створіть новий).

2. Створити на робочому аркуші таблицю згідно ескізу. У комірку **В2** ввести значення константи *А* – число *4.*

3. У діапазоні комірок А4:А34 створити арифметичну прогресію від *-3* до *3* з кроком *0,2*.

4. Зробити активною комірку **В4** та ввести формулу для розрахунку –  $=$ **\$B\$2\*sin(3\*A4)^2.** 

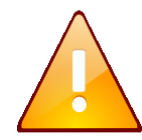

Так як значення константи *А* знаходиться тільки у комірці **В2**, то при копіюванні формули посилання на цю комірку не повинно змінюватися. Тобто, повинно бути *абсолютним*.

5. За допомогою маркера заповнення виконати копіювання формули у відповідні комірки таблиці. Для цього виділити комірку **B4**, потім маркер заповнення відбуксувати до комірки **В34**. Відпустити ліву клавішу миші.

6. Встановити режим перегляду формул, виконавши команди **Сервис – Зависимости формул – Режим проверки формул...** та переконатися, що формули автоматично модифікувалися щодо нового місця розташування. Відключити режим перегляду формул.

7. Виконати необхідне форматування та налаштувати ширину стовбців та висоту рядків таблиці для коректного відображення даних.

8. Зберегти робочу книгу, виконавши команду **Файл – Сохранить**.

# **Завдання 4**

На аркуші *Масиви*  створити масив формул обчислення модуля для чисел *-25,12; 12,34; -45,6; - 87,7* за наведеним ескізом.

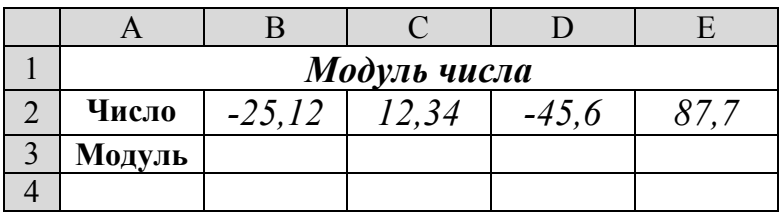

#### **Порядок виконання**

1. Перейти на будь-який вільній аркуш робочої книги *Обчислення.xls*. Змінити ім'я поточного робочого аркуша на ім'я *Масиви*.

2. Створити на робочому аркуші таблицю згідно ескізу. У діапазон комірок **В2**:**Е2** ввести необхідні для обчислення числа (*-25,12; 12,34; -45,6; - 87,7*). Виконати необхідне форматування та налаштувати ширину стовбців та висоту рядків таблиці для коректного відображення даних.

3. Виділити діапазон комірок **В3:Е3**, у яких буде знаходитися масив формул.

4. Виконати команду **Вставка – Функции…**

5. У діалоговому вікні **Мастер функций – шаг 1**, у поле **Категория** вибрати тип функції **Математические,** потім у списку **Выберите функцию – ABS (**обчислення модуля). Клацнути кнопку **ОК.**

6. На кроці 2 **– Аргументы функции** в поле **Число** ввести **В2:Е2**.

7. Замість кнопки **ОК** нажати комбінацію клавіш **Ctrl**+**Shift**+**Enter**. У діапазоні комірок **В3:Е3** з'являться модулі чисел.

8. Зберегти робочу книгу, виконавши команду **Файл – Сохранить.**

# **Завдання 5**

На аркуші *Таблиця* створити таблицю множення 10 на 10 за допомогою масив формул за наведеним ескізом.

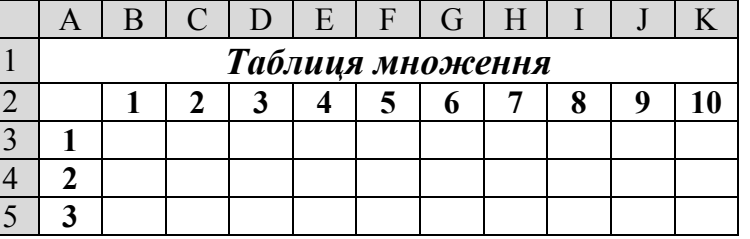

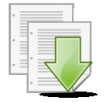

# **Порядок виконання**

1. Перейти на будь-який вільній аркуш робочої книги *Обчислення.xls*. Змінити ім'я поточного робочого аркуша на ім'я *Таблиця*.

2. Створити на робочому аркуші таблицю згідно ескізу. У діапазон комірок **В2**:**K2** та **A3**:**A12** ввести натуральні числа від 1 до 10. Ширину стовбців **A**:**K** встановити рівною *3,5 пт* (**Формат – Столбец – Ширина…**).

3. Виділити діапазон комірок **В3:K12**, у яких буде знаходитися масив формул.

4. Встановити курсор у рядок формул та ввести формулу для розрахунку **=B2:K2\*A3:A12**.

5. Натиснути комбінацію клавіш **Ctrl**+**Shift**+**Enter**. У діапазоні комірок **В3:K12** з'явиться таблиця множення.

6. Виконати необхідне форматування та налаштувати ширину стовбців та висоту рядків таблиці для коректного відображення даних.

7. Зберегти робочу книгу, виконавши команду **Файл – Сохранить.**

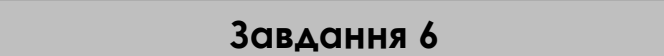

Дослідити наочність роботи з формулами за допомогою команд з меню **Сервис – Зависимости формул** при виправленні помилок та аналізі формул.

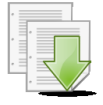

#### **Порядок виконання**

- 1. Перейти на аркуш *Виміри* робочої книги *Обчислення.xls*.
- 2. Встановити рамку виділення у комірку **F5** і виконати команду **Сервис**

**– Зависимости формул – Влияющие ячейки**. Зробити *ScreenShot* результату роботи і вставити зображення у новій документ *Ms Word* з ім'ям *Залежності\_формул.doc.*

3. Виконати команди **Сервис – Зависимости формул – Убрать все стрелки.**

4. Виділити комірку **Е3** і виконати команду **Сервис – Зависимости формул – Зависимые ячейки.** Переглянути результат, зробити *ScreenShot* та встввити зображення в документ *Ms Word* з ім'ям *Залежності\_формул.doc.*

5. Виконати команди **Сервис – Зависимости формул – Убрать все стрілки**.

6. Виділити комірку **F4** і виконати команду **Сервис – Зависимости формул – Режим проверки формул**. Переглянути результат, зробити *ScreenShot* та вставити зображення в документ *Ms Word* з ім'ям *Залежності\_формул.doc.*

7. Відключити режим перегляду формул (**Сервис – Зависимости формул – Режим проверки формул...**).

8. Зберегти документ *Ms Word* та робочу книгу *Ms Excel,* виконавши команди **Файл – Сохранить.**

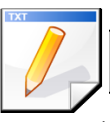

### **Завдання для самостійної роботи**

1. Для кутів у радіанах значення яких дорівнює *28, 54, 62, 32* створити масив формул косинусів цих кутів. Результат розмістити на аркуші з ім'ям *Самостійно*.

2. На аркуші з ім'ям *Самостійно* розрахувати значення функції  $y(x)$ = *ln*(x / 2), де значення x змінюються на інтервалі від 5 до 20 з кроком 3.

3. Розрахувати значення функції  $y(x) = B \sin(x/3) \cos(x/2)$ , якщо B=6, а значення *х* змінюються на інтервалі від 0 до 4 з кроком *0,2*. Результат розмістити на аркуші з ім'ям *Самостійно.*

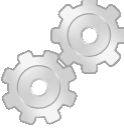

# **Результат роботи**

1. Робоча книга *Обчислення.xls,* у який присутні аркуші: *Виміри, Статистика, Функція, Масиви, Таблиця, Самостійно,* на яких розташовані відповідні таблиці з обчисленнями.

2. Документ *Ms Word* з ім'ям *Залежності\_формул.doc* у якому знаходяться *ScreenShot* таблиці *Виміри* у режимах: впливаючи комірки, залежні комірки та перевірки формул.

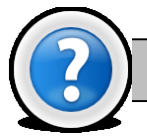

# **Питання для самоконтролю**

1. Яка послідовність уведення формули в комірку та її виконання?

2. Які існують зручні прийоми введення у формулу змінних?

3. Як можна відобразити формулу, а не результати розрахунків у комірці?

4. Яка послідовність команд включає/виключає режим автоматичного перерахунку формул?

- 5. Як можна копіювати формули в *Excel*?
- 6. Як задати абсолютну адресацію комірок на робочому аркуші?
- 7. Як виконати підсумок?
- 8. Як виконати обчислення за необхідною функцією?
- 9. Як виконати редагування формули в комірці?
- 10. Що таке абсолютне та відносне посилання?

11. Вкажіть де знаходиться поле авто розрахунку та які можливості воно надає?

12. Назвіть способи вставки функцій у комірку?